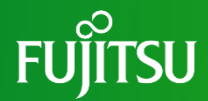

# **新型モビリティサービス 「たっこちゃんモビ」 スマホ(Web)予約の仕方**

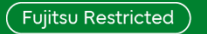

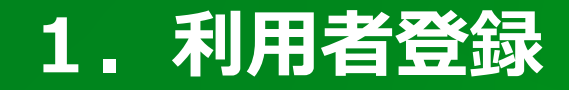

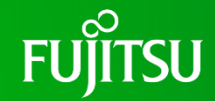

スマホ(Web)予約を行う場合、事前の利用者登録が必要です。

スマートフォンのブラウザ (Google Chrome) にURL (<https://tcm.fjodt.com/>)を入力するか、 下記2次元バーコード読み取りからたっこちゃんモビ のメイン画面を表示させます。

「たっこちゃんモビ」

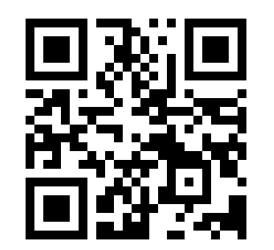

https://tcm.fjodt.com/

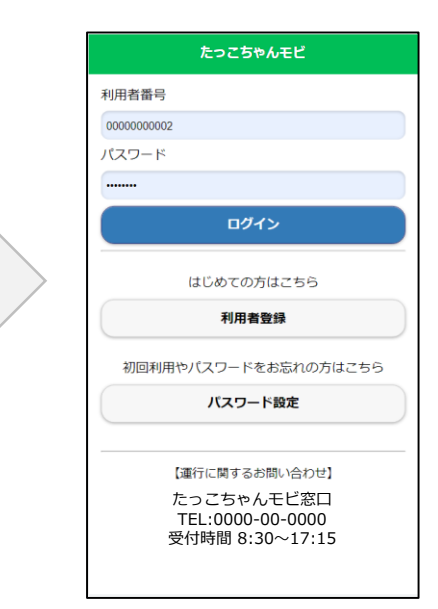

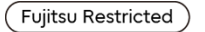

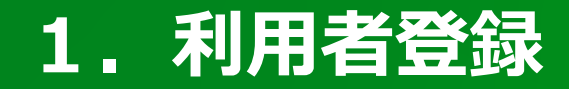

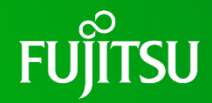

#### 利用者登録ボタンをタップして利用者登録画面を表示させます

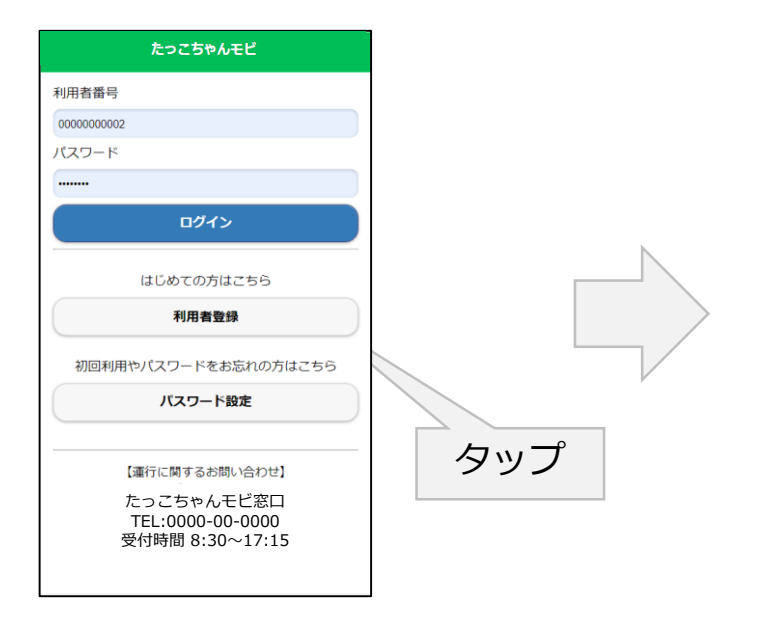

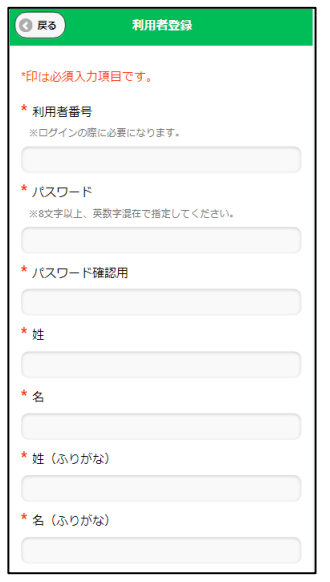

#### 利用者登録画面が表示されます

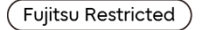

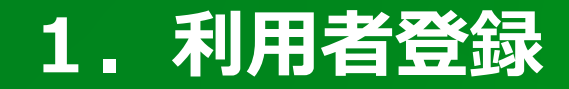

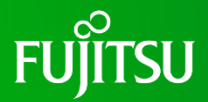

利用者登録画面で利用者情報を入力します。入力が終わったら「登録する」ボタンをタップ してください

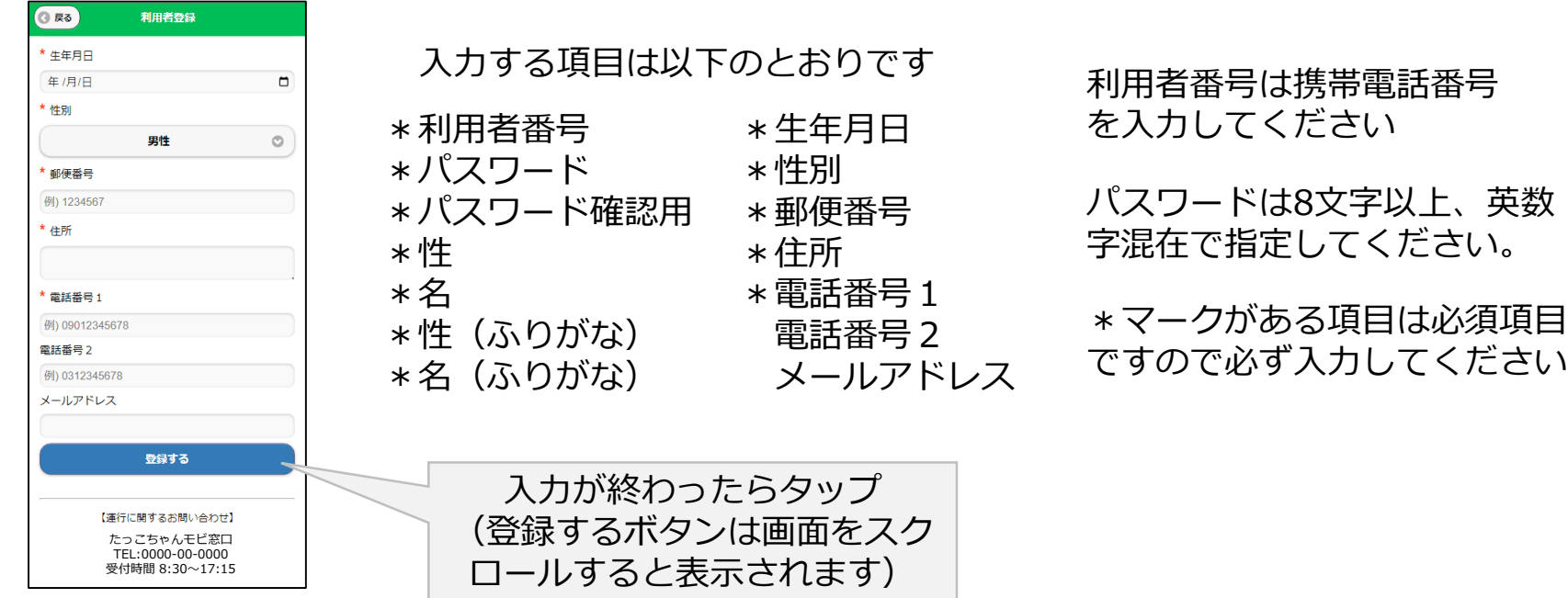

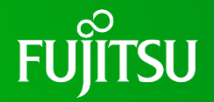

スマートフォンのブラウザ (Google Chrome) にURL ( <https://tcm.fjodt.com/> ) を入力する か、もしくは、下記2次元バーコード読み取り、たっこちゃんモビのメイン画面を表示させます。 ※ブックマークに登録すると、以後の表示が楽です。

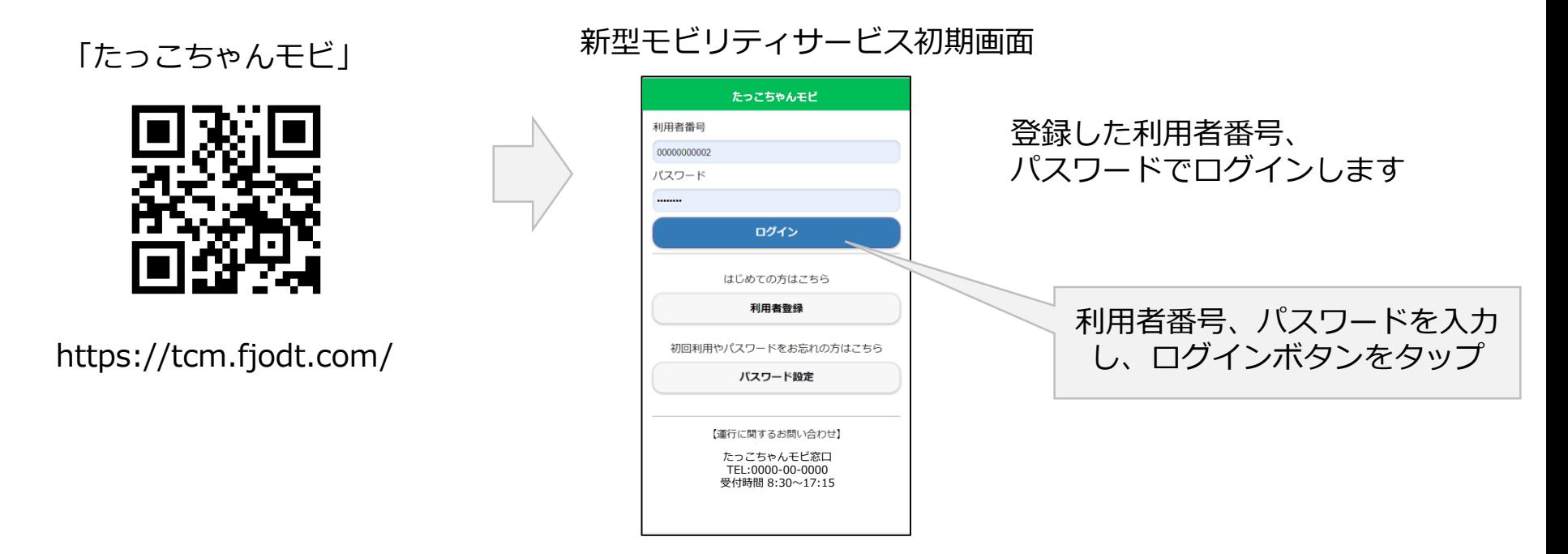

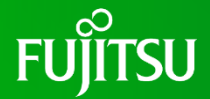

予約メニューが表示されるので、「新型モビリティサービスの予約」ボタンをタップすると 予約画面が表示されます

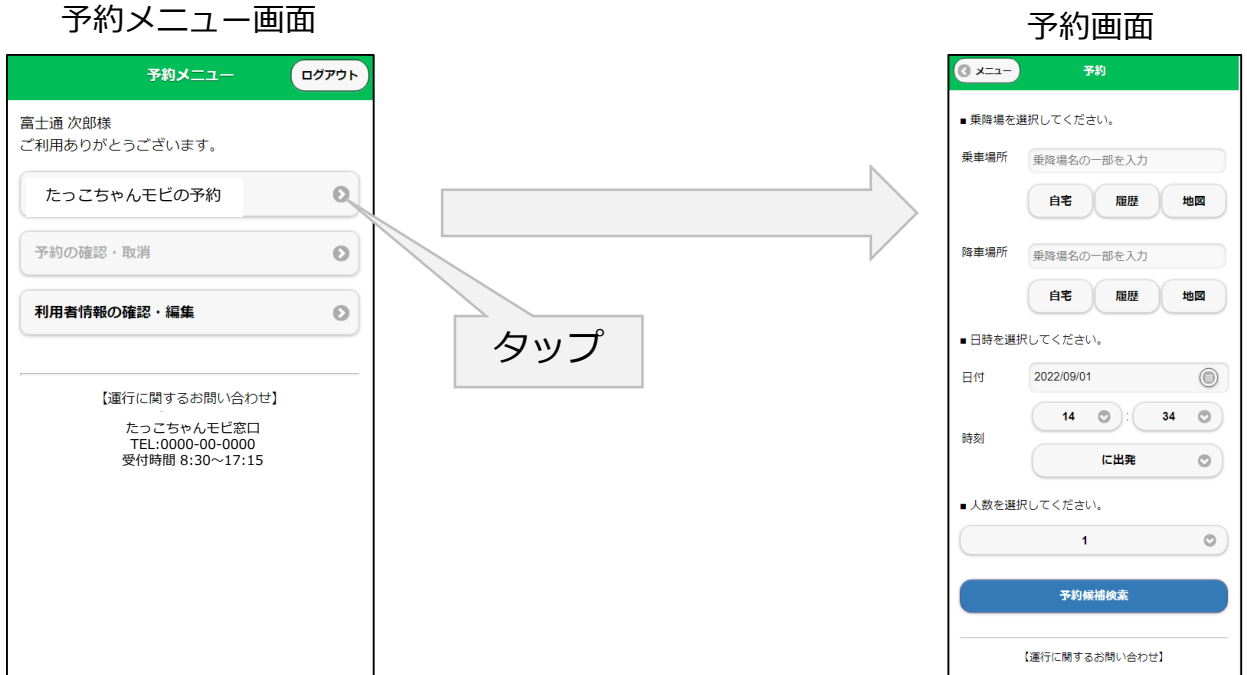

# **2.Web予約の方法(乗車方法の選択)**

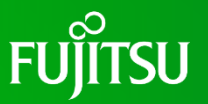

乗車場所の地図ボタンを押して、乗降ポイントから乗車場所を選びます。 (乗りたい場所の近くに乗降ポイントが無ければ、最も近い乗降所を選んで予約したのち、 電話予約窓口(0187-43-1331)に電話して希望の乗車場所をお伝え下さい。)

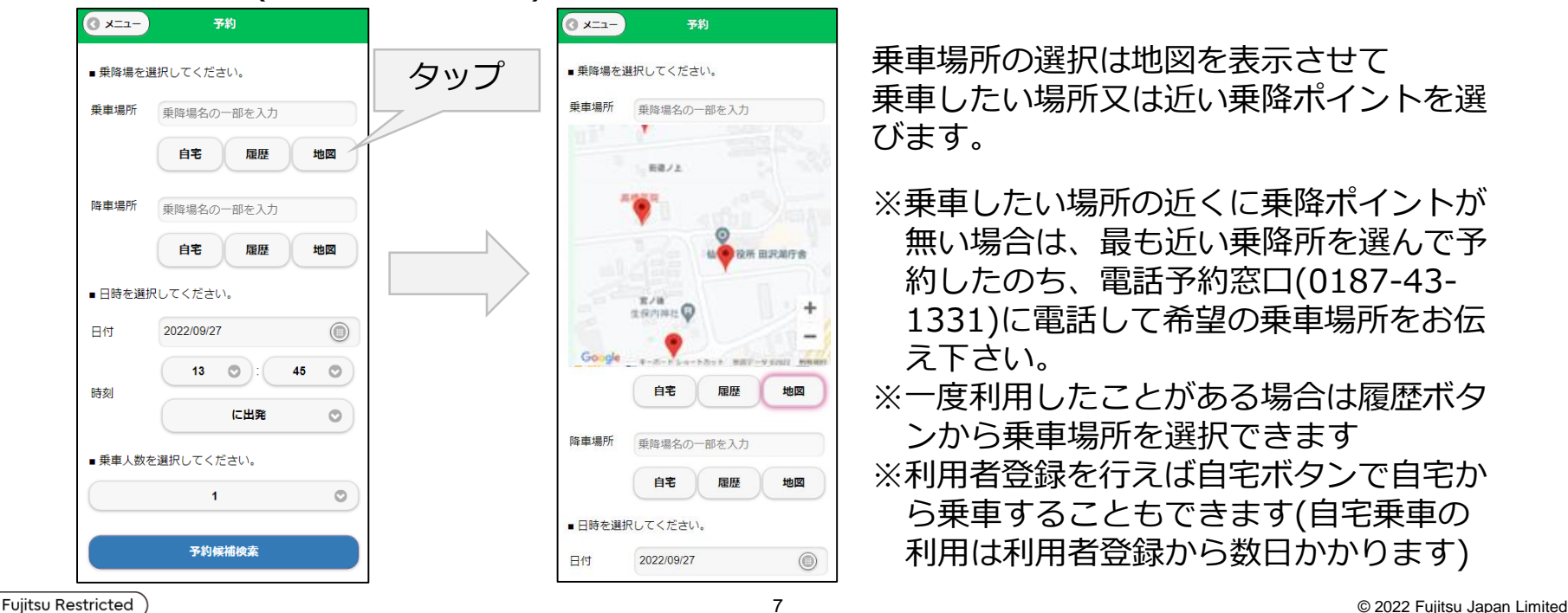

### **2.Web予約の方法(降車場所の選択)**

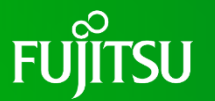

続いて、降車場所の地図ボタンを押して、乗降ポイントから降車場所を選びます。 (降りたい場所の近くに乗降ポイントが無ければ、乗車時に降車場所を運転手に伝えて下さ  $\left(\begin{array}{cc} \lambda_0 \end{array}\right)$ 

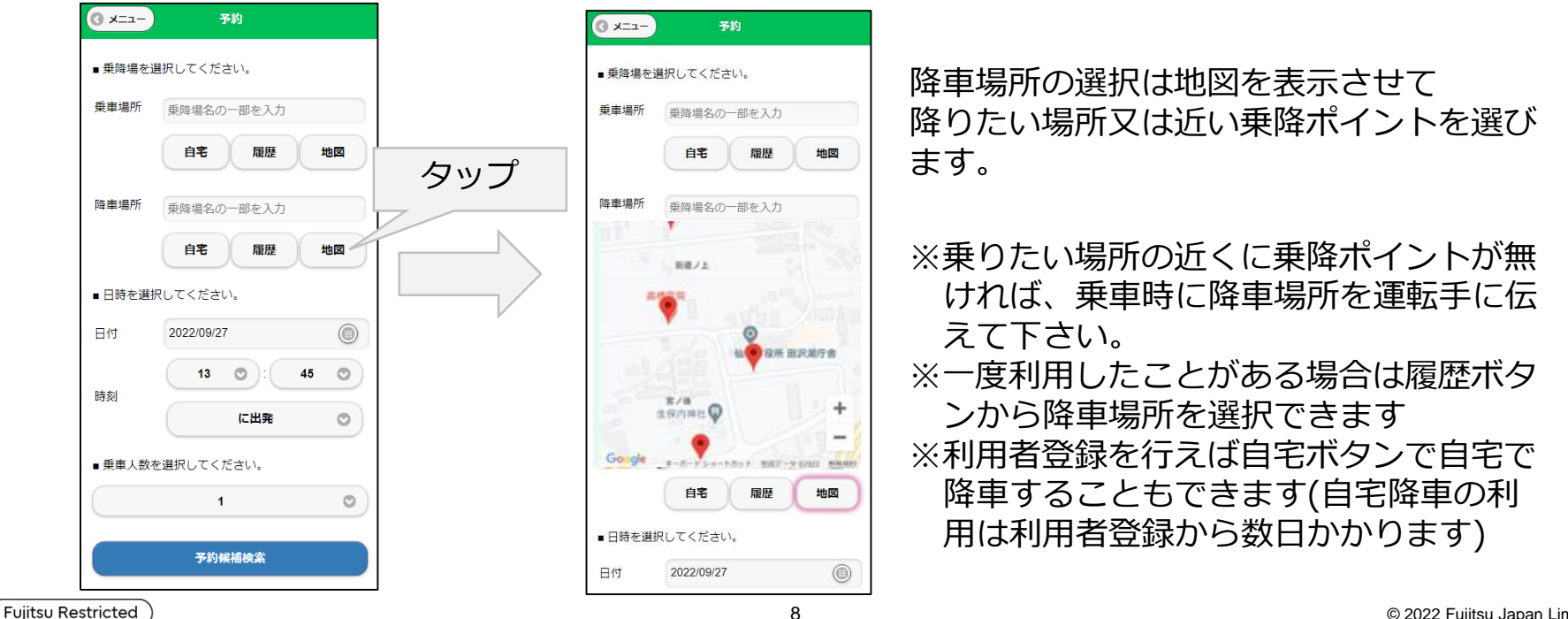

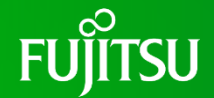

利用する日付を選択します。日付をタップするとカレンダーが表示されるので、利用日を タップします

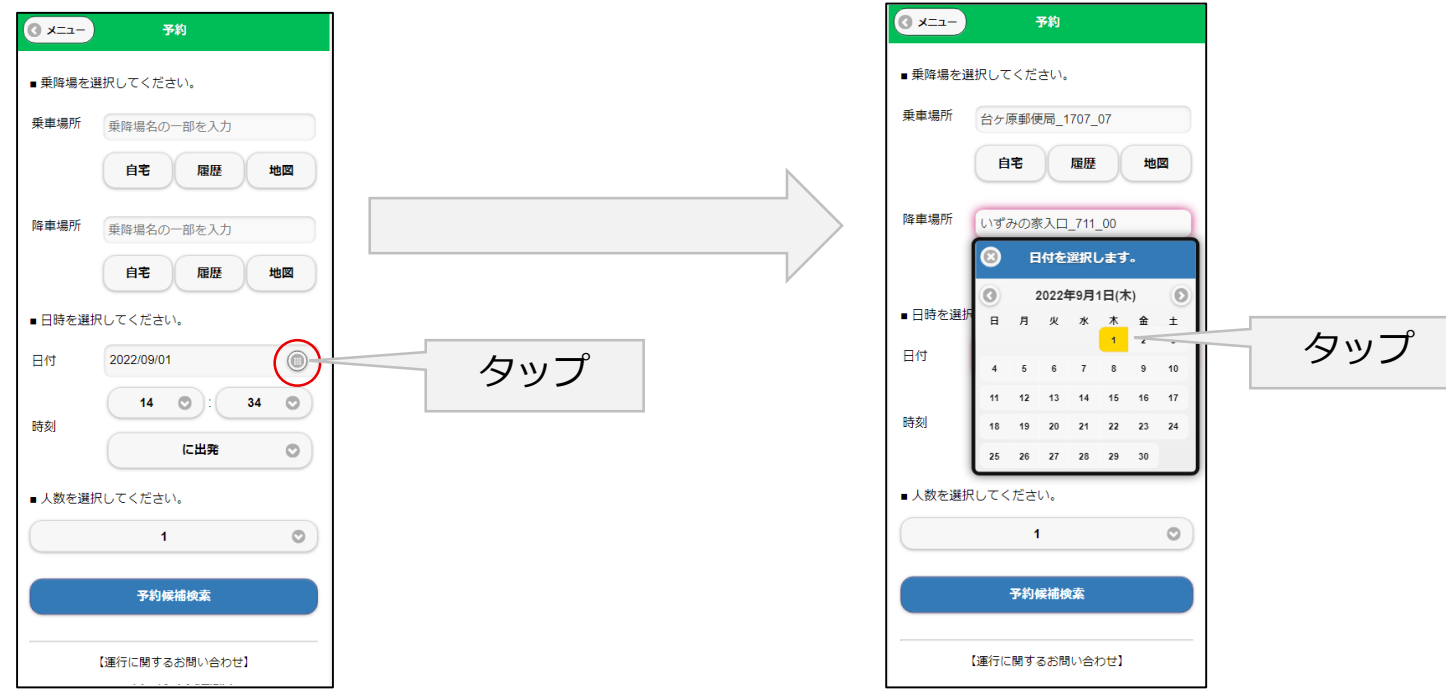

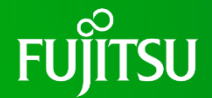

利用する時間を選択します。時間をタップすると時間の候補が表示されるので、利用する時 間をタップします。次に、分を同様に選択します。

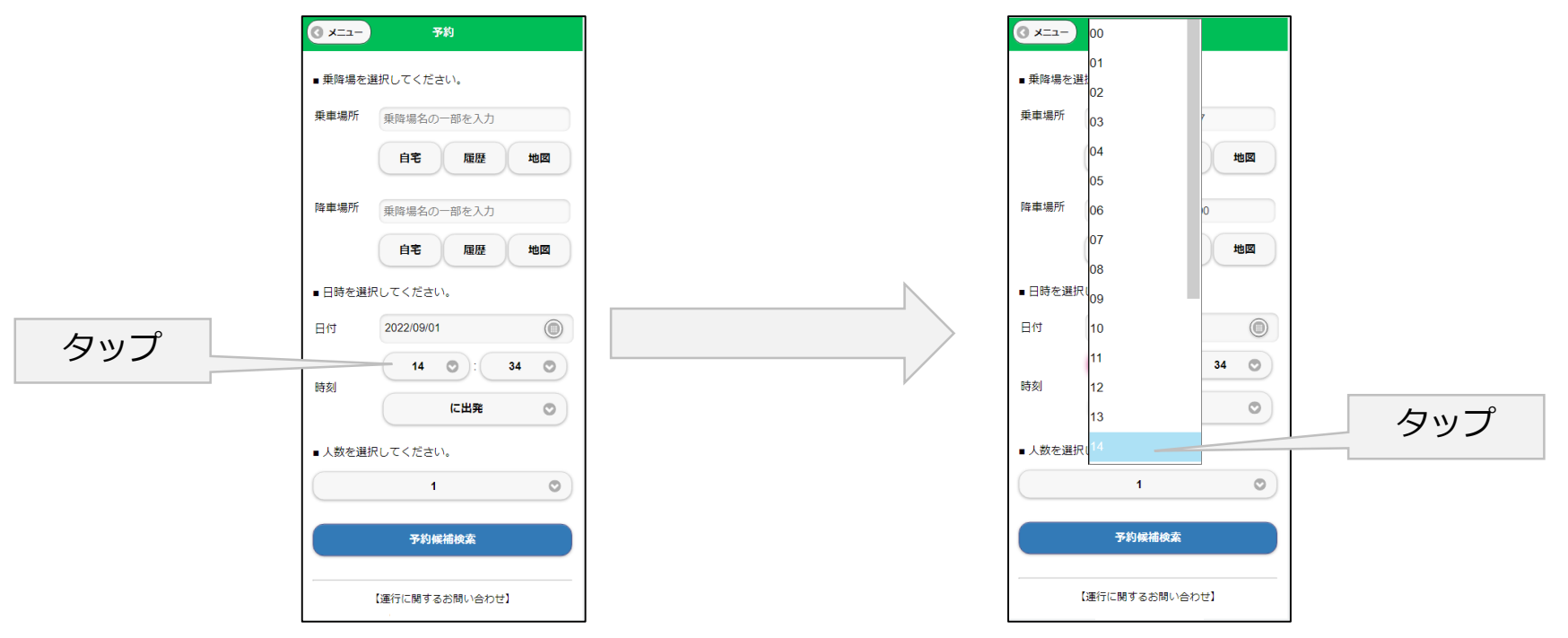

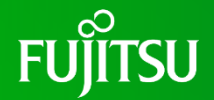

指定した時刻が乗車場所を出発する時刻なのか、降車場所に到着する時刻なのかを選択します

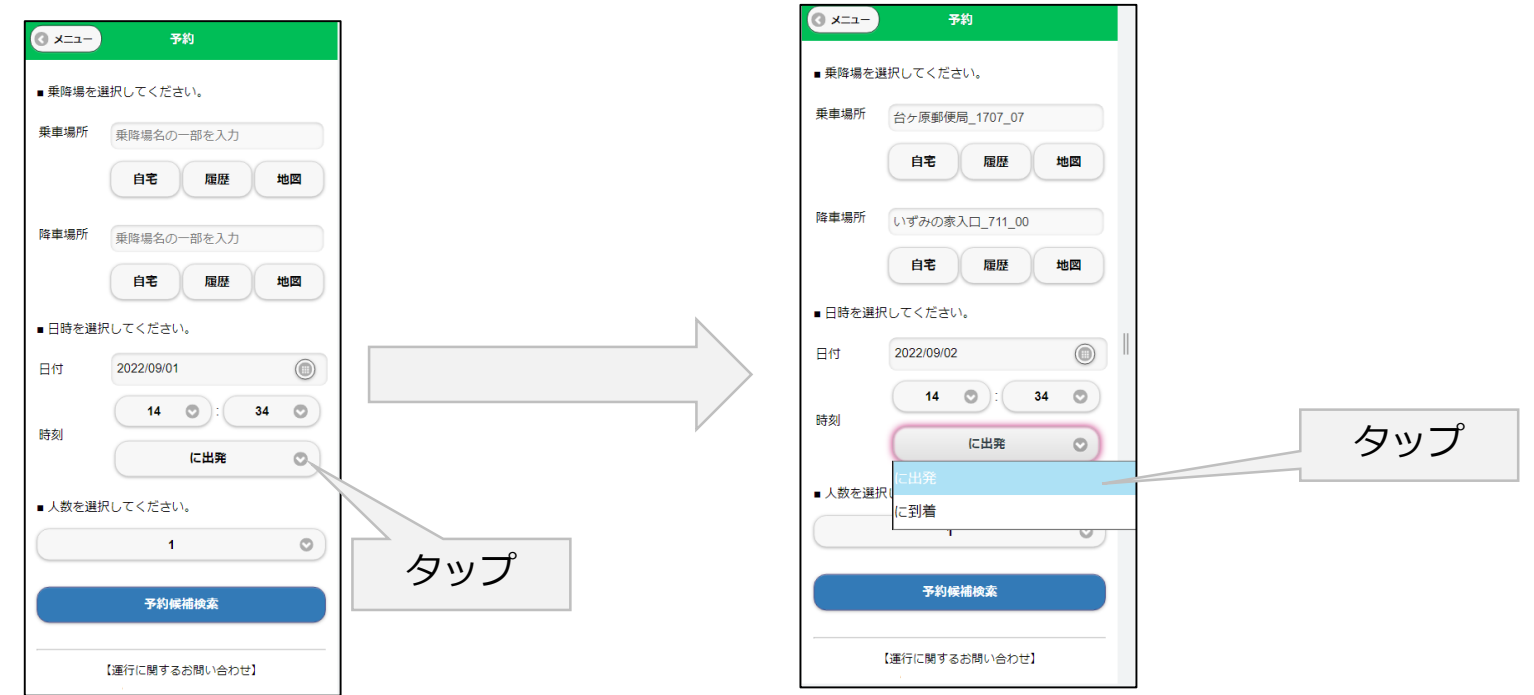

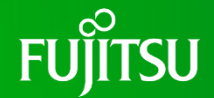

利用する人数を指定可能です。人数選択ウインドウから利用する人数を選択します 同乗者がいない場合は1人を指定します

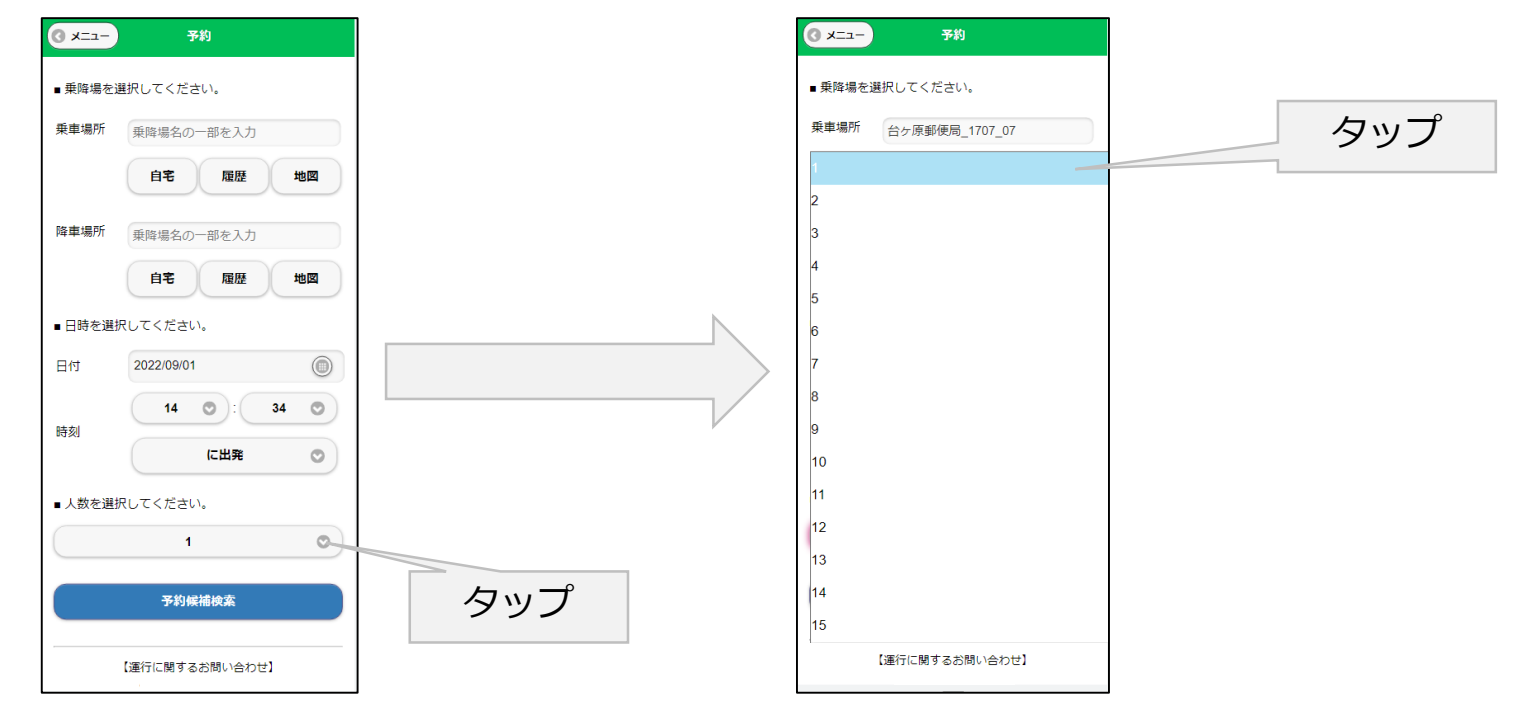

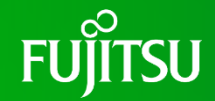

#### 予約情報の入力が終わったら「予約候補検索」ボタンをタップします。 予約情報に近い車両の候補が表示されます

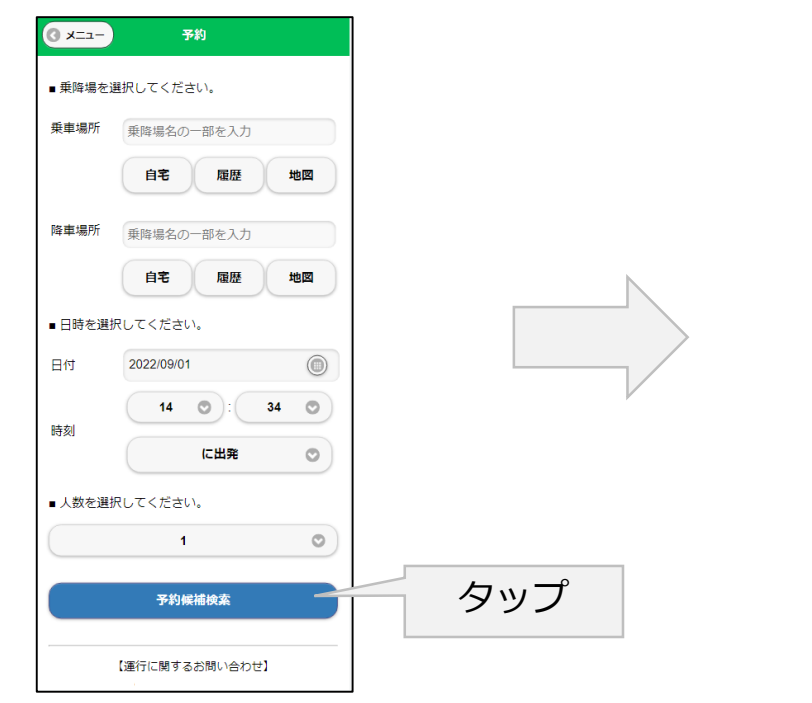

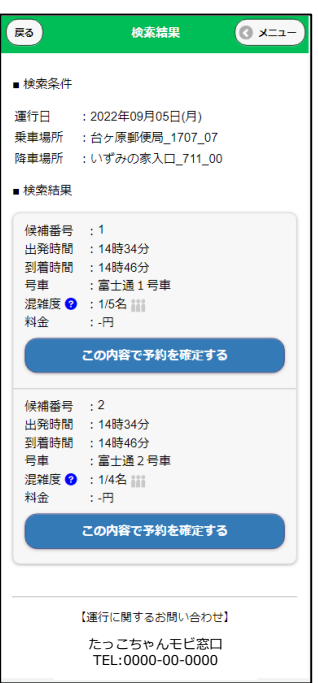

#### 予約条件に近い車 両が表示されます

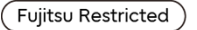

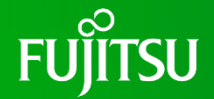

車両候補から希望する車両を選びます。確認ウインドウが表示されますのでOKをタップする と、予約の確定画面が表示されます。これで予約は完了です。

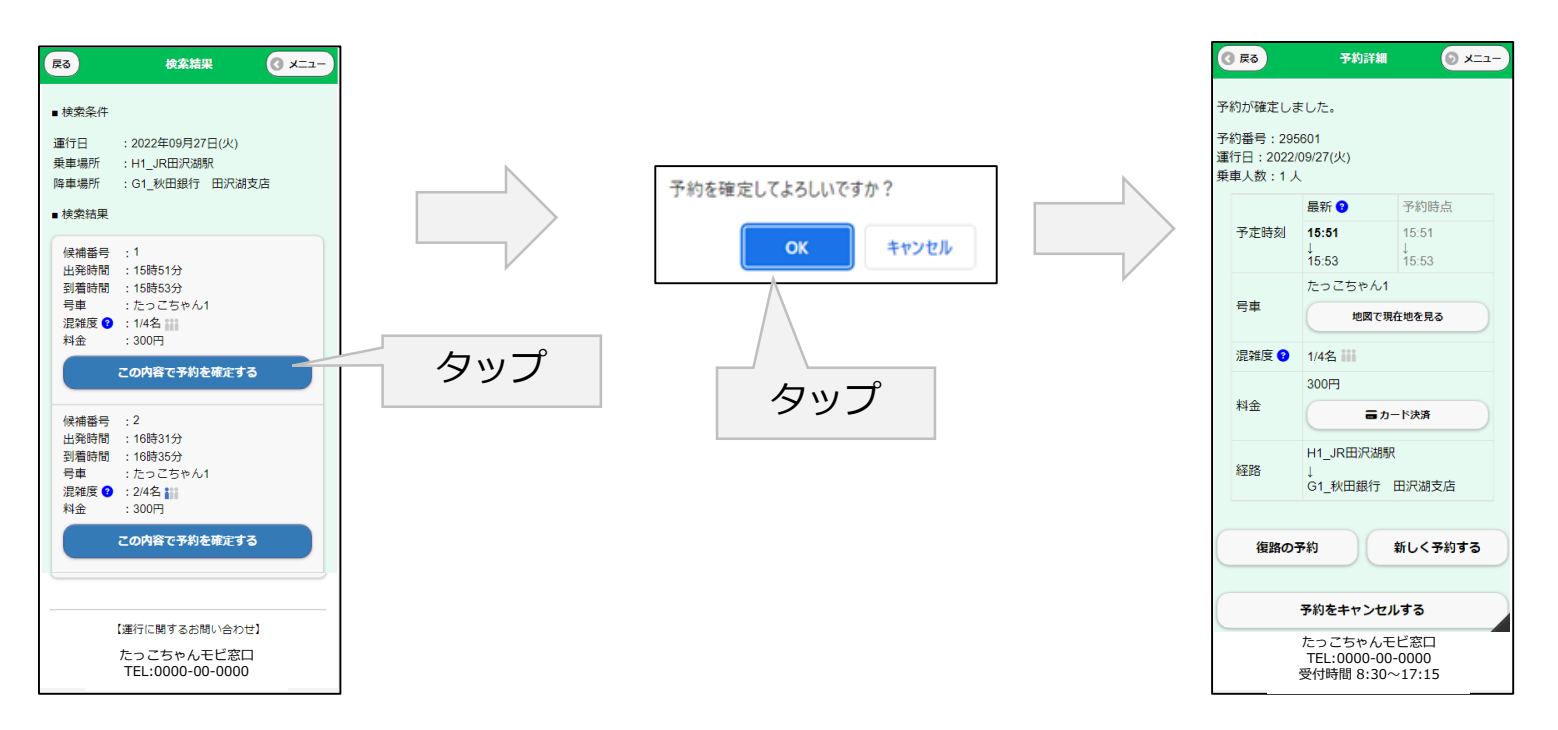

#### **3.予約のキャンセル方法**

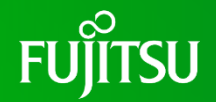

予約をキャンセルする場合は、予約メニューから「予約の確認・取消」ボタンをタップすると すでに予約している予約が一覧表示されます(予約キャンセルができるのは出発時間の15分前 までです)

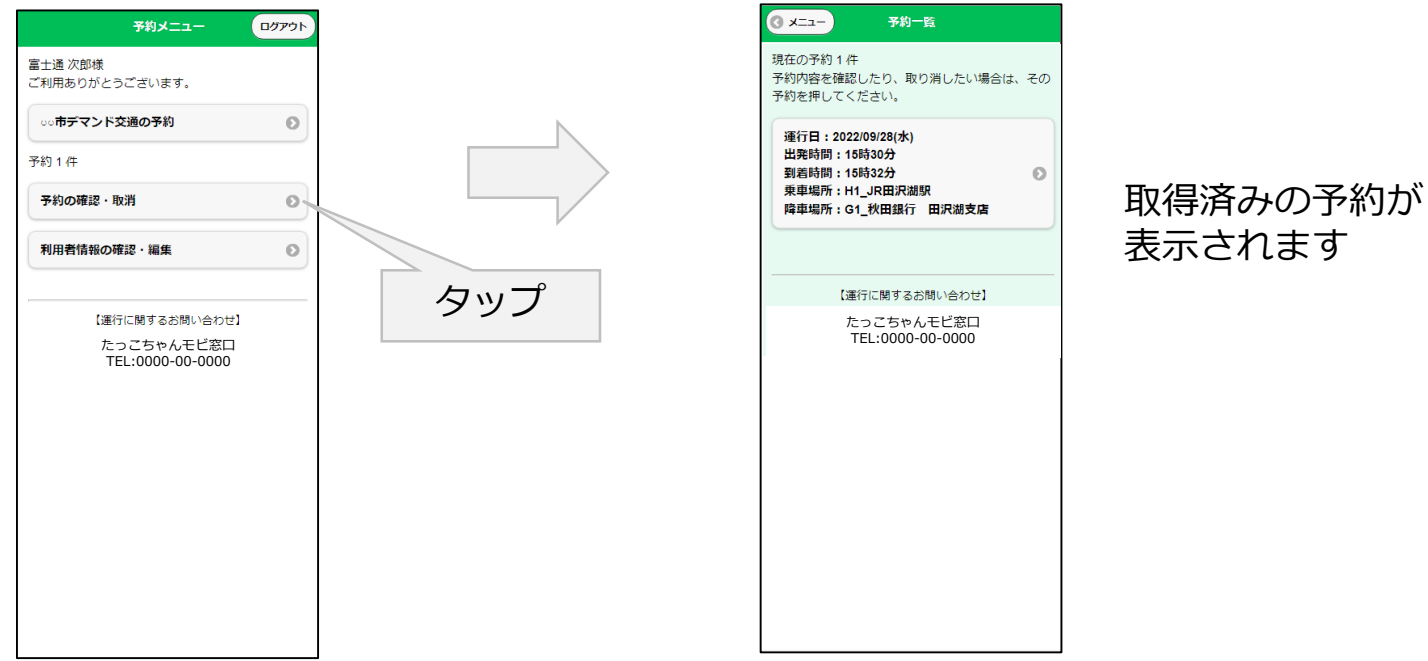

#### **3.予約のキャンセル方法**

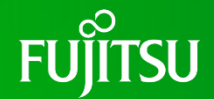

**© x=a-**

予約時点

15:30

 $15:32$ 

■カード決済

新しく予約する

予約一覧からキャンセルしたい予約を選びタップすると、予約の詳細画面が表示されます

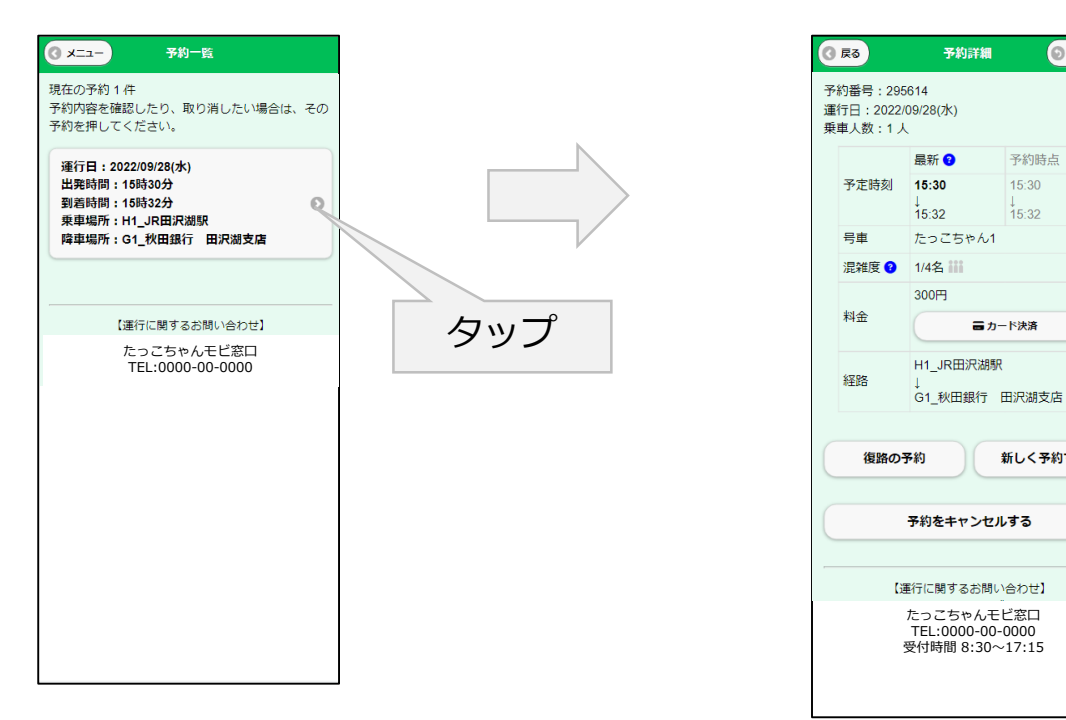

#### **3.予約のキャンセル方法**

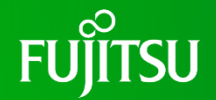

予約詳細画面で「予約をキャンセルする」ボタンをタップすると確認ウインドウが表示される ので、OKをタップすると予約がキャンセルされます。

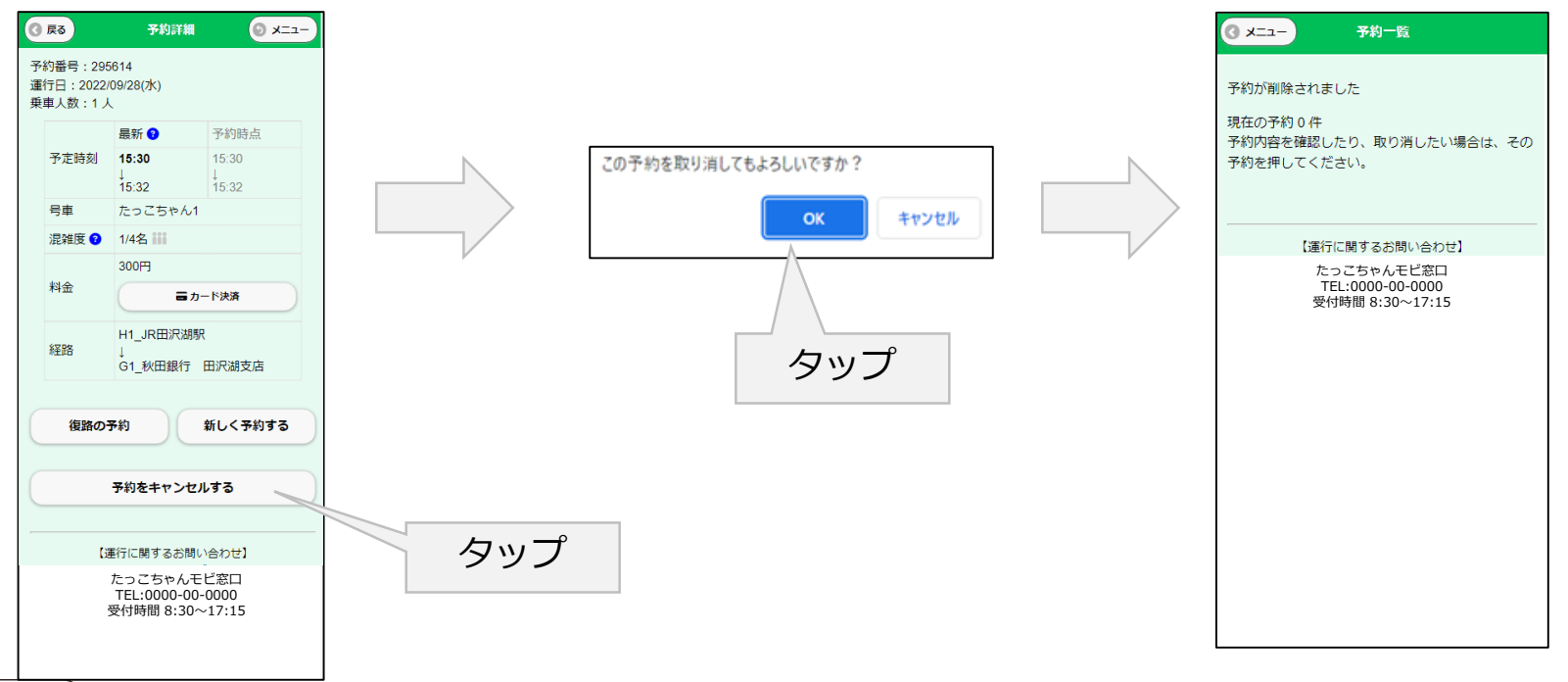

**4.クレジットカード決済方法**

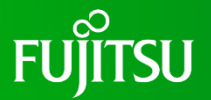

予約時に「カード決済」をタップするとクレジットカード決済で料金を支払いことが可能です

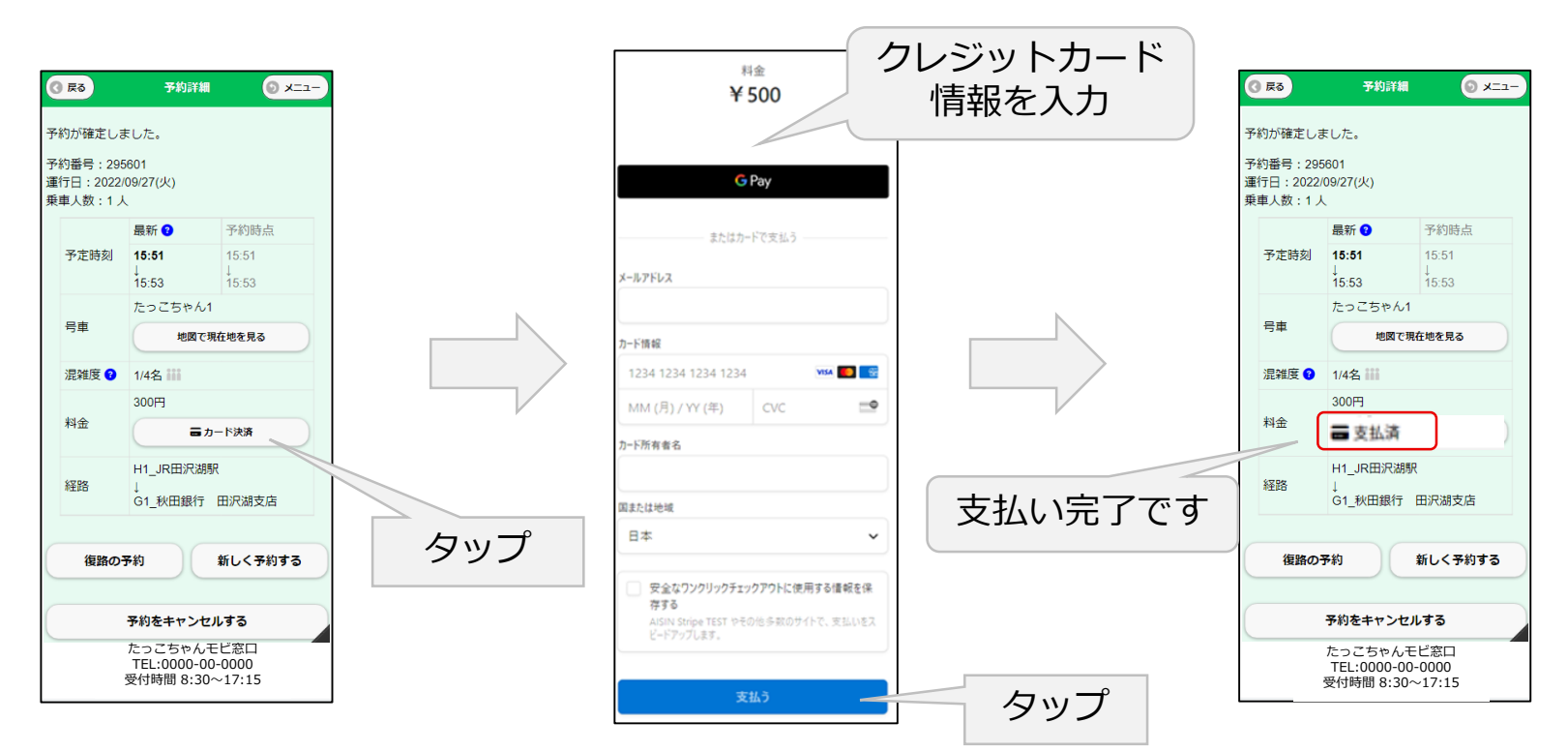